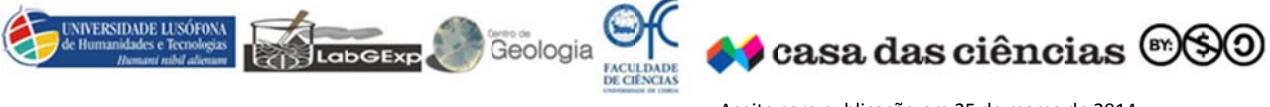

Susana Fernandes

# Atividade - O nascimento e a morte da Lagoa da Pederneira

Guia do Professor - Aula Prática

# **AULA PRÁTICA**

# **Objetivos**

- Elaborar um perfil topográfico no Google Earth<sup>®</sup>;
- Simular a subida do nível do mar.

# **Material**

- 业 Sala de informática
- Computadores
- Programa Google Earth<sup>®</sup>
- Programa Flood Maps 畫

## ELABORAÇÃO DO PERFIL TOPOGRÁFICO

## Procedimento

Os alunos podem elaborar um perfil topográfico segundo uma determinada direção/distância por exemplo (São Gião - Bárrio) e posteriormente na atividade prática de campo tentam identificar a localização do perfil que realizaram.

- Abrir o programa Google Earth<sup>®</sup>;
- Fazer zoom até à região da Nazaré Pederneira; ۰
- Escolher a ferramenta **D** V <sup>3</sup> 3 3 3 4 4 2 2 3 1 3 3 4
- Transferir o marcador para o local, onde se quer iniciar o perfil topográfico, e atribuir título (por exemplo: A) (Figura 1);

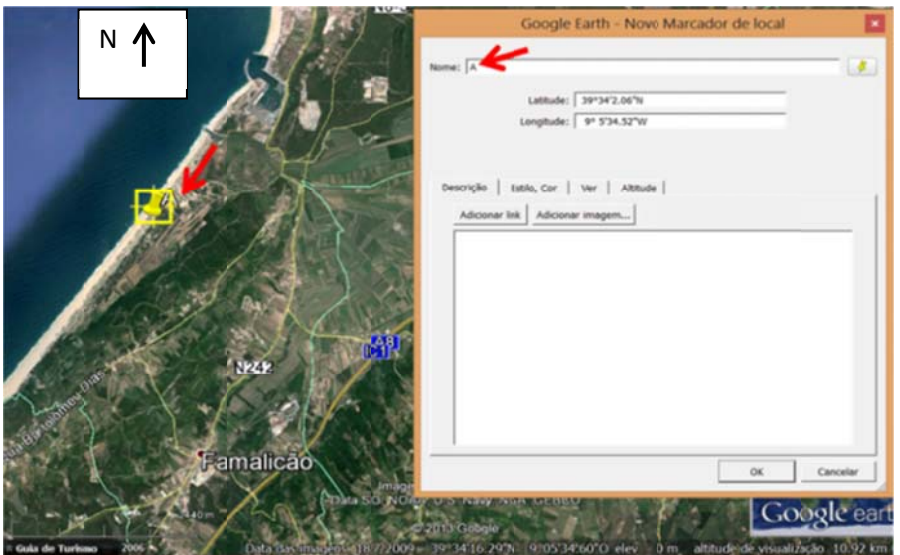

Figura 1 - Localização do ponto A.

Clicar sobre o OK.

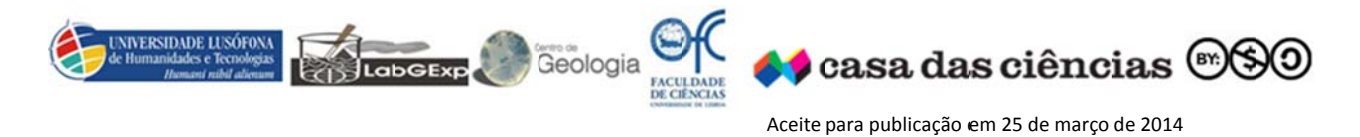

# S Susana Fern andes

 $\overline{\phantom{a}}$ 

\_\_\_\_\_\_\_\_\_\_\_

 $\overline{a}$ 

Transferir o marcador para o local, onde se quer finalizar o perfil topográfico, e atribuir título (por exem mplo: B) **(Figur a 2)**;

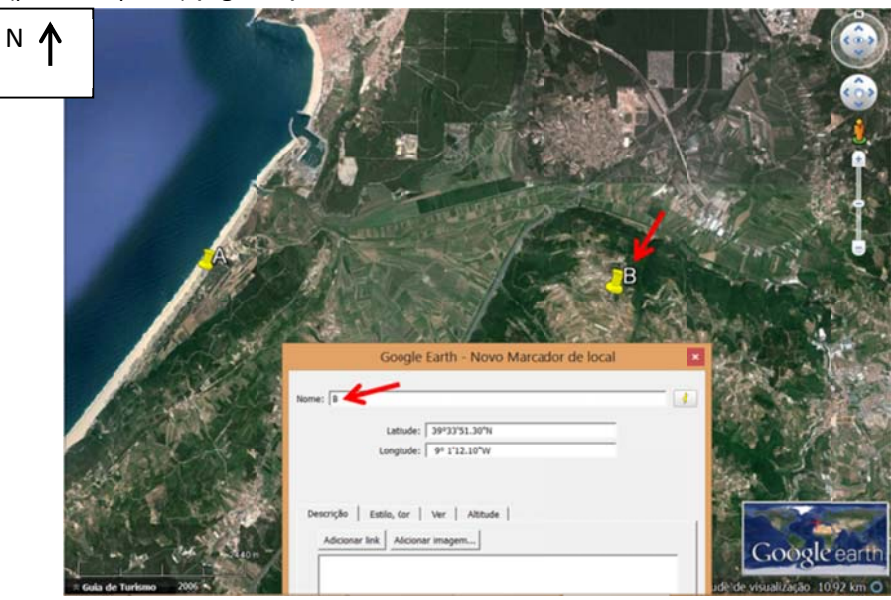

- **Figura 2 ‐** Localização d do ponto B.
- Clicar sobre o OK.
- 
- Selecionar a ferramenta <mark>도 | 영</mark> 정 정 정 정 **이**후 | 2 | 대 | 图 집 國 <mark>國</mark>
- Selecionar a ferramenta **de let anticipate de les construes.**<br>Clica sobre o local A, e de seguida sobre o local B, e atribui um título ao caminho (exemplo: Perfil topo ográfico) **(Figu ura 3)**;

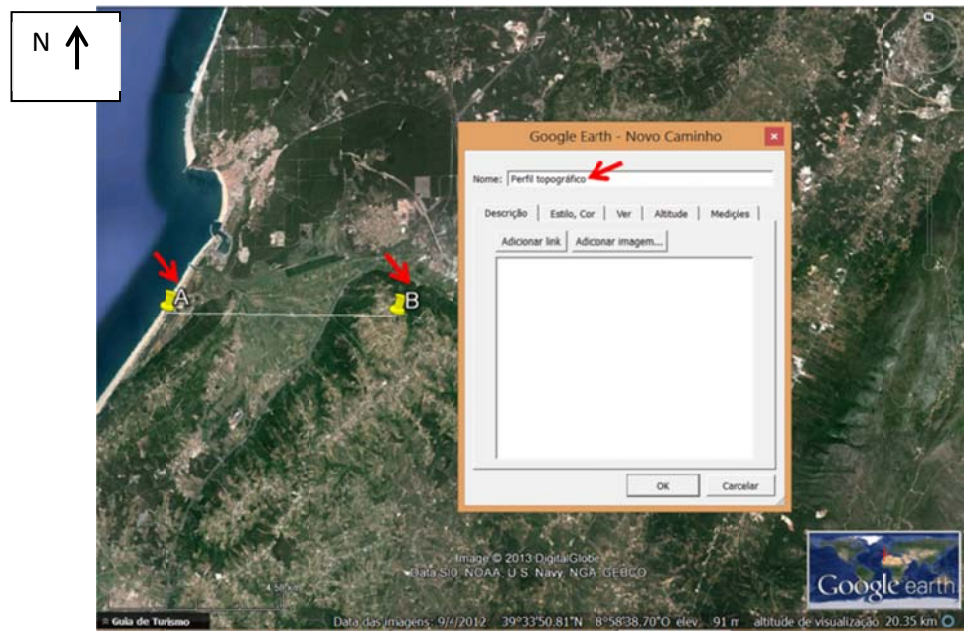

Figura 3 - Localização do caminho A-B e atribuição do título.

- Clicar sobre o OK.
- Colocar o rato sobre a palavra "Perfil topográfico", presente na barra lateral (Figura 4), clicar com o botão direito do rato e selecionar "mostrar perfil de elevação" (Figura 4);

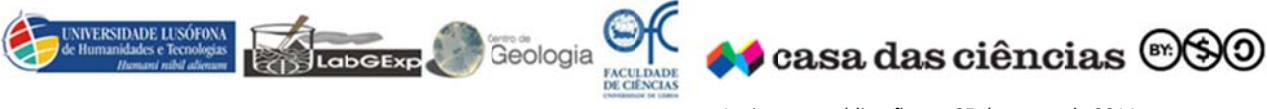

#### Susana Fernandes

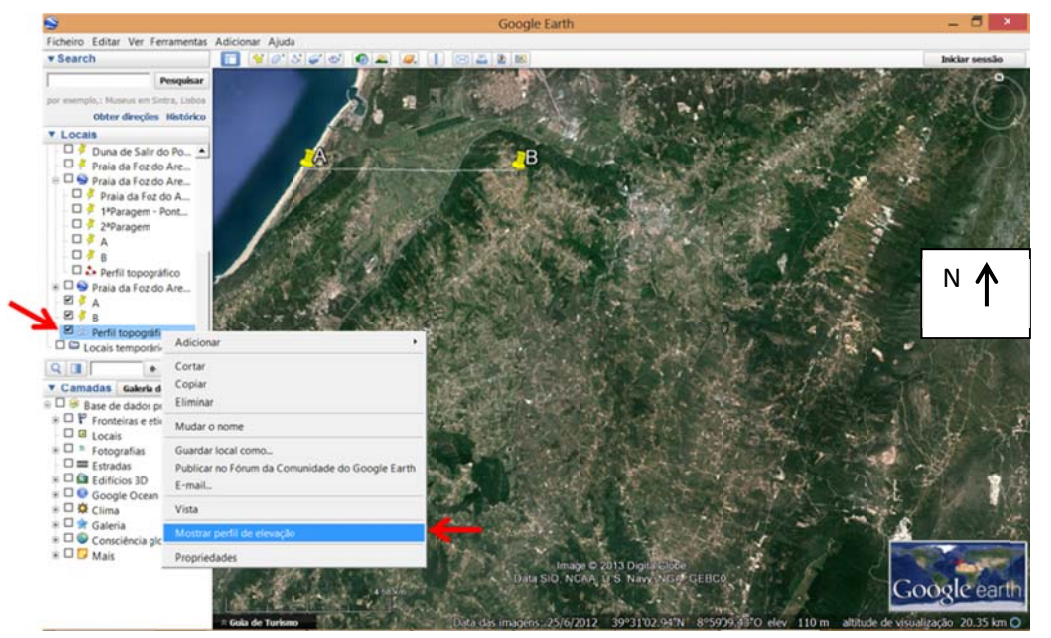

Figura 4 - Localização do perfil topográfico na barra de ferramentas lateral.

- O perfil possui nos seus eixos: eixo Y Altitude (m) e no eixo X Distância (m) (Figura 5).
	- Mostra ao longo da direção do perfil, a altitude (lado esquerdo da seta), a distância  $\checkmark$ acumulada (acima da seta) e a % de inclinação ou declive (lado direito da seta).

![](_page_2_Figure_7.jpeg)

Figura 5 - Perfil topográfico segundo a direção A-B.

Os alunos podem levar o perfil que realizaram na aula para o campo e confrontam a informação deste com a topografia do terreno e analisam se realmente é coincidente ou não!

![](_page_3_Picture_0.jpeg)

Susana Fernandes

# SIMULAÇÃO DA SUBIDA DO NÍVEL DO MAR

Através do Flood Maps (http://flood.firetree.net/) é possível simular o que poderia acontecer às regiões costeiras do mundo, se o nível do mar subisse! Proponha aos alunos as questões seguintes:

Questão 1 - O QUE ACONTECIA À REGIÃO DA LAGOA DA PEDERNEIRA, SE O NÍVEL DO MAR SUBISSE 7 **METROS?** 

- Abrir o site Flood Maps (http://flood.firetree.net/); 豢
- Fazer um zoom sobre a região da Pederneira; ۰
- ₩ Seleciona-se no Sea level rise: a opção 7m (Figura 6);

![](_page_3_Picture_9.jpeg)

Figura 6 - Simulação da subida do nível médio do mar (7 m) para a Nazaré.

![](_page_4_Picture_0.jpeg)

#### Susana Fernandes

Segundo (Antunes & Taborda (2009), in Cruces, em publicação) em 2100 o nível médio do mar estará 47cm mais elevado.

Questão 2 - IMAGINEM QUE EM VEZ DOS 47 cm, SERIA 47 m, COMO SERÁ QUE FICARIA A REGIÃO A **OESTE DA SERRA DOS CANDEEIROS?** 

![](_page_4_Figure_5.jpeg)

Selecionar no Sea level rise: a opção 50m, pois é a mais aproximada dos 47m (Figura 7);

Figura 7 - Simulação da subida do nível médio do mar (50 m) para a região a oeste da serra dos Candeeiros.

## Fontes bibliográficas

Cruces, A. G. (em publicação). Caracterização de Ambientes de Transição do SW Alentejano a Distintas Escalas Temporais. Dissertação apresentada ao Departamento de Geologia da Universidade de Lisboa para obtenção do grau de Doutor em Geologia, na especialidade de Geologia Económica e do Ambiente, orientada por Conceição Freitas, Lisboa.

![](_page_4_Figure_10.jpeg)